## **STAKING/MINING ON DESKTOP AND WEB WALLET**

## **NASDAC Crypto Coin**

**1.** Once your coins are shown as Available, click on the tab that says **'Stake'** (it should be at the top of your screen as shown below)

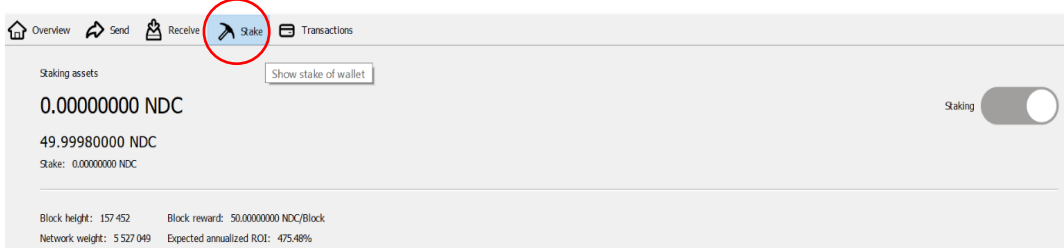

**2. Locate the Staking bar**. Then, click to the left of the bar so that the white circle in the bar is now on the left (as shown below)

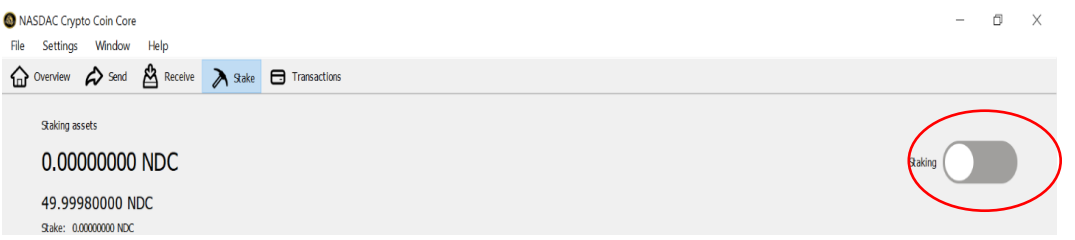

**3. Click back to the right side of the bar**, so that the white circle goes back to the right side. The Staking bar should then turn blue.

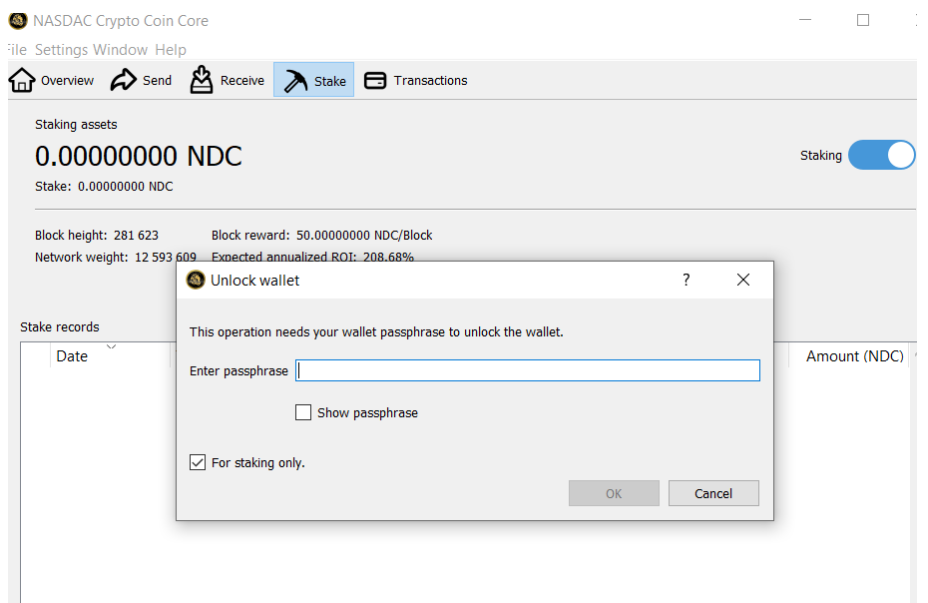

- **4.** A window titled 'Unlock wallet' will pop up. You will need to enter in your password. **This should be the same password that you used when you encrypted your wallet.** Once you have entered in your password, select 'OK'
- **5.** At the bottom of the Desktop Wallet, locate the icon that looks like a lock (see image below)

 $NDQ \oplus 100$  НР  $\oplus 35$   $\otimes$ Hover your mouse over the lock icon. After hovering your mouse over this icon, it should

say "**Wallet is encrypted and currently unlocked for staking only**".

- **6.** Keep your Desktop Wallet open and let your computer do the mining
- **7. Set computer sleep mode to NEVER** in your computer settings, this will keep the hard drive from going to sleep. If your hard drive goes to sleep, the staking process will stop, even though the program will still be in blue.

## STAKING/MINING ON WEB WALLET

1. Sign in.

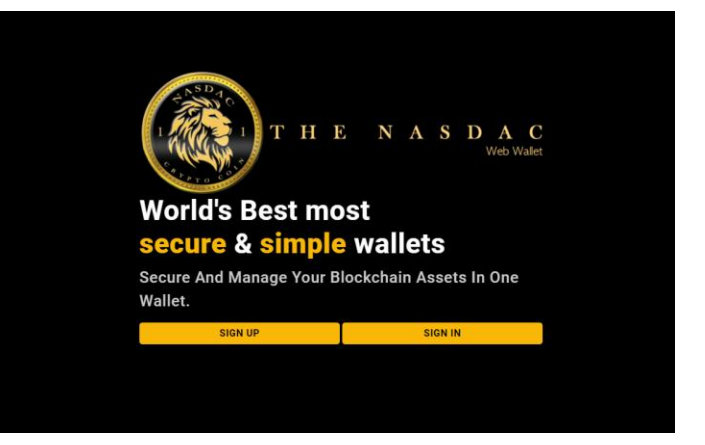

2. Click on Staking Tab

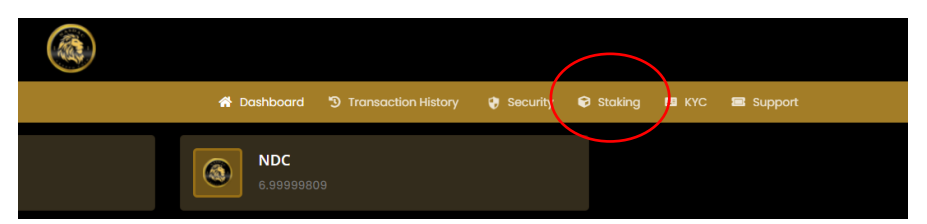

3. Choose the number days you would like to Stake. The longer you stake, the more coins you gain over time.

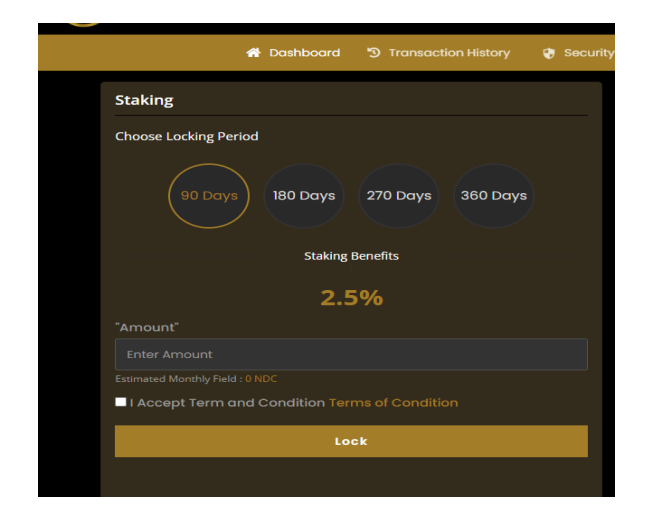

4. Accept the terms and then click lock

5. Summary will show the amount that has been locked

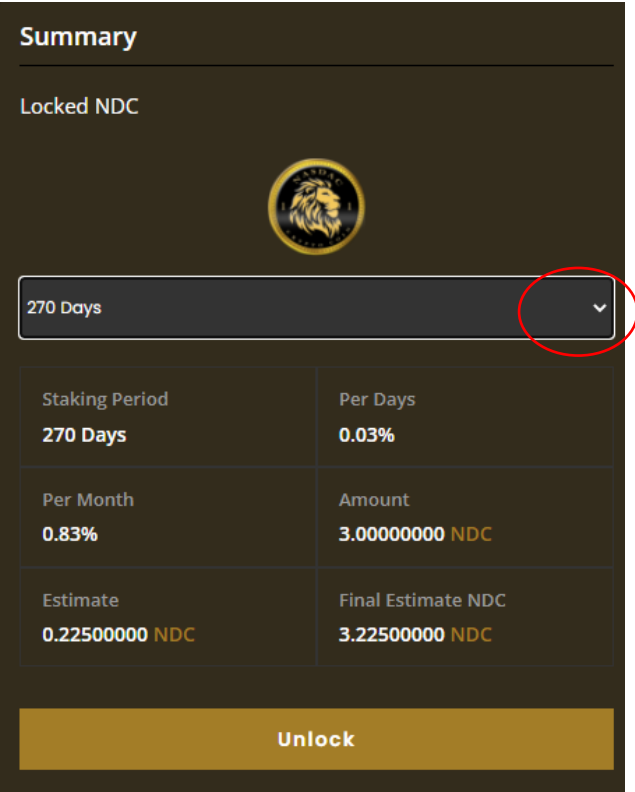

- 6. You can lock coins and varying maturity dates. If you have more than one batch of coins locked for staking, just click the dropdown arrow above to switch between the multiple batches.
- 7. Summary screen will show below of all batches that are locked.

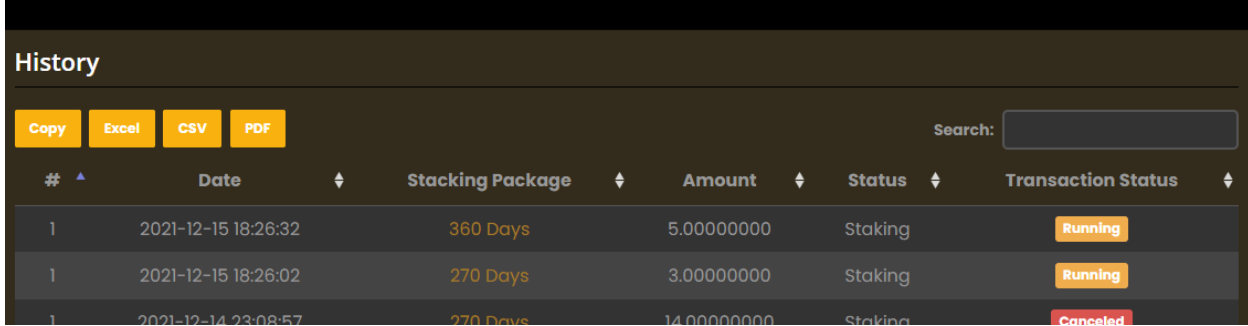

- **8. You can not LOSE coins by staking**
- 9. **If you unlock your coins before their maturity date, you will not receive the staking reward**.